## Créer un site web avec Orange Pages perso (fin 2017)

<http://astucespagesperso.monsite-orange.fr/index.html>

Ouvrir le site Orange (www.orange.fr) et identifiez-vous.

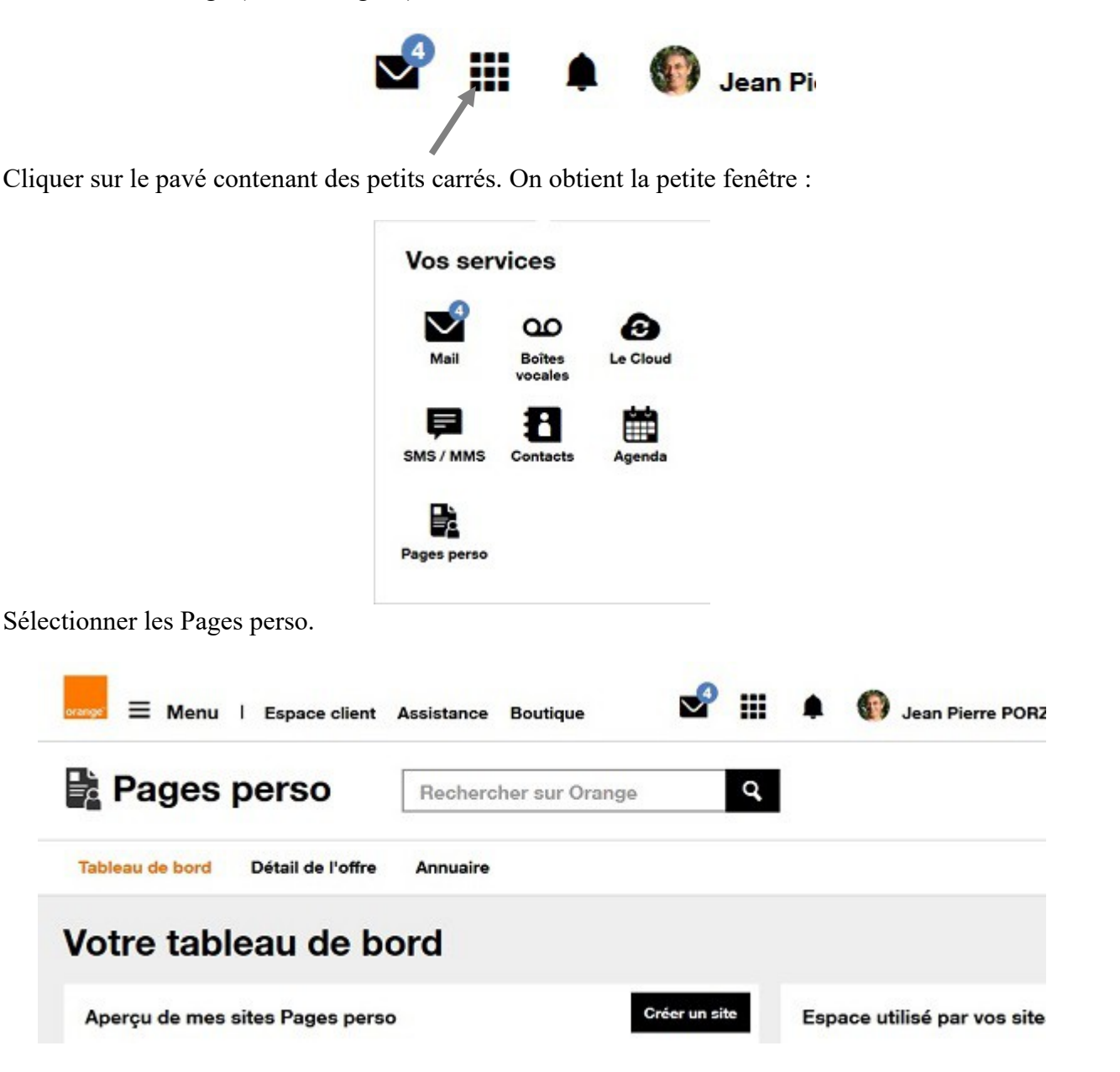

## Choisir, **Créer un site**

Valider après avoir coché : j'ai lu et j'accepte les conditions générales d'utilisation Choisir Créer un site avec l'assistant.

(jpierre-porziemsky.fr) Créer un site Orange pages perso 1 / 4

## Créer un site

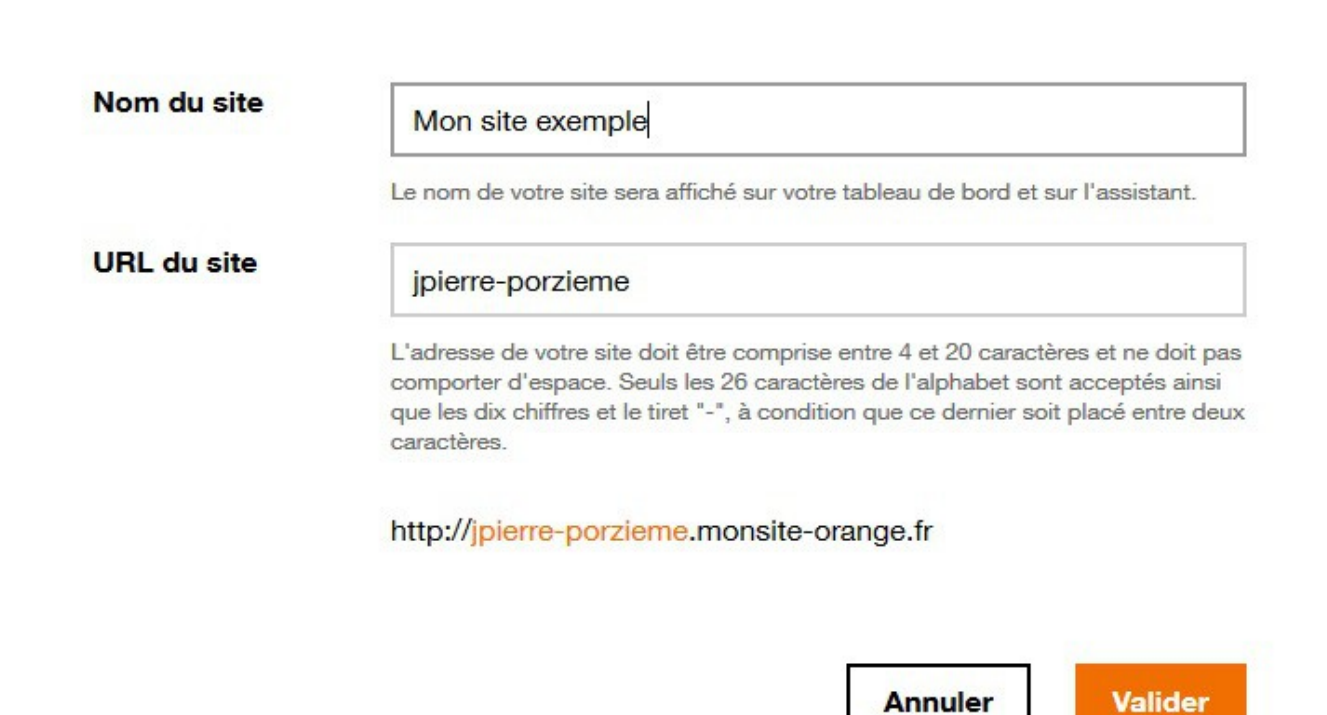

 $\times$ 

On vous dit que votre site va être créé, cliquer sur Fermer.

Revenir à la page Votre tableau de bord.

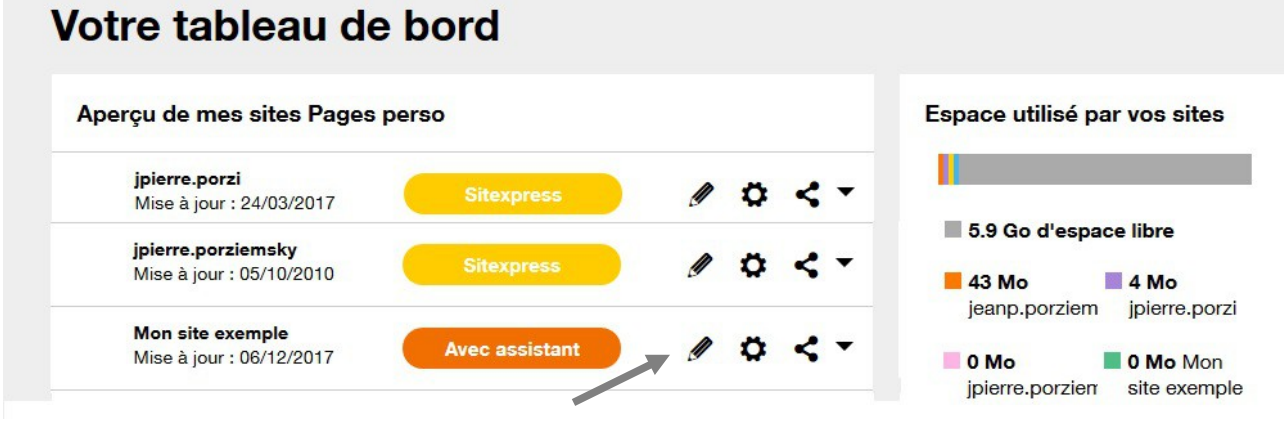

Modifier votre site en cliquant sur le crayon

On arrive à cette page :

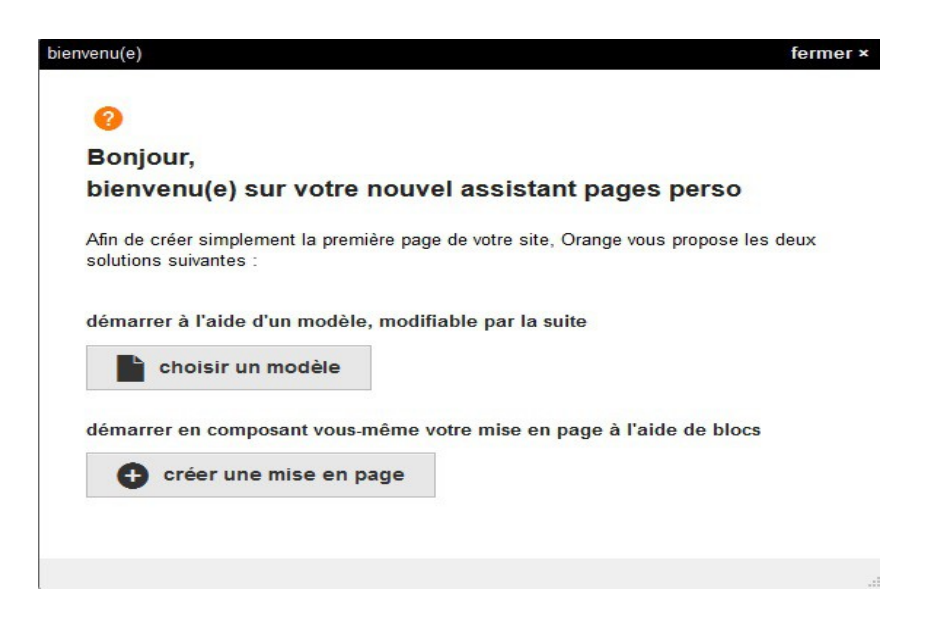

On va choisir créer une mise en page On a un écran que l'on va remplir au fur et à mesure

A gauche les pages et titres du site.

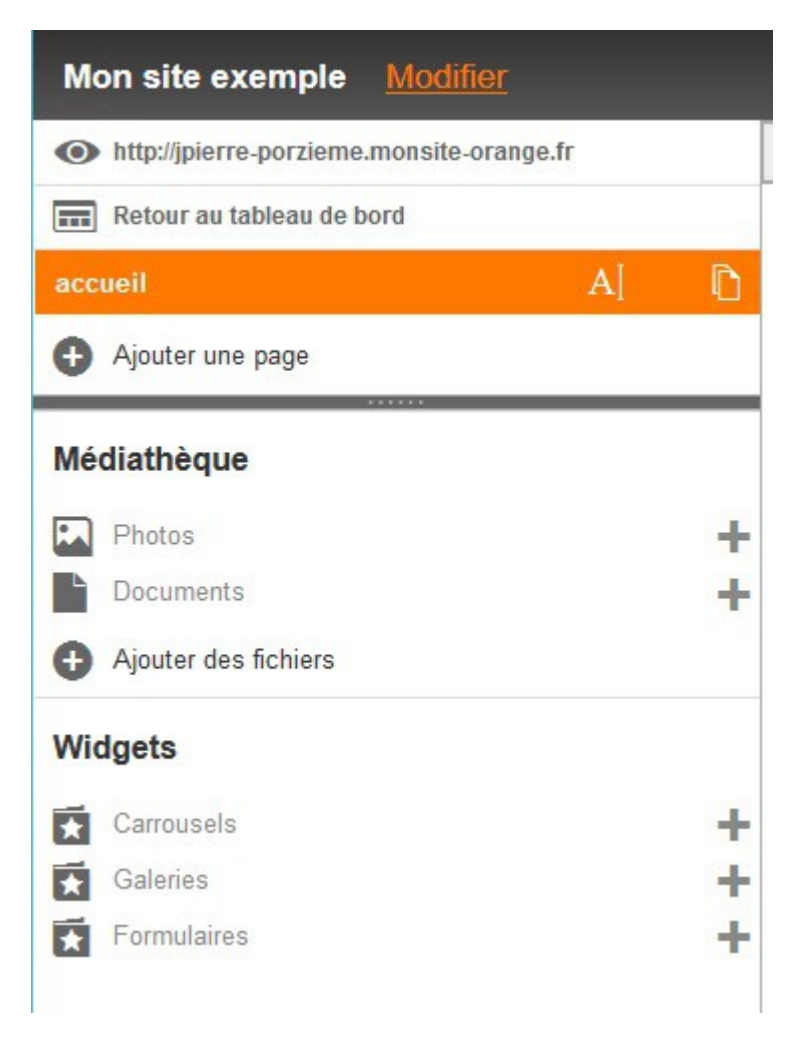

Trois Onglets à droite :

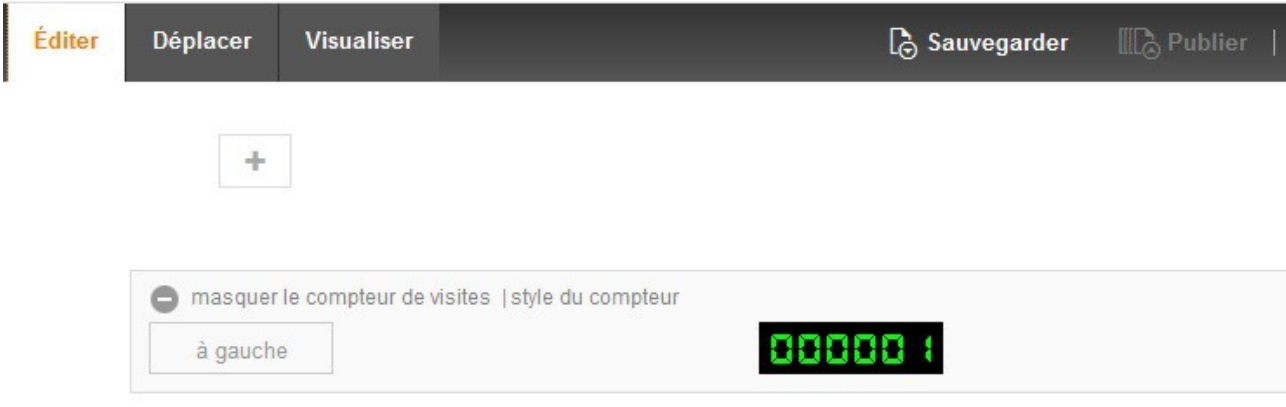

**Editer** : pour éditer

**Déplacer** : pour changer les blocs de place

**Visualiser** : voir comment ça va apparaître sur le site

Ne pas oublier de **Sauvegarder** !!

Pour que vos pages soient vues sur le net, il faut les **Publier**

Vous pouvez modifier la couleur de fond de votre page en cliquant sur la roue dentée (paramètres) en haut à droite.

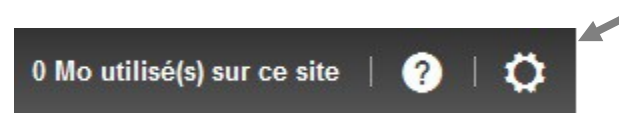

Vous pouvez aussi choisir la place du menu, la police du titre et sa couleur.

Vous aurez aussi de l'aide en cliquant sur le point d'interrogation.

Les Widgets (carrousel, galerie, formulaire) sont à créer avant de les intégrer dans la page.

C'est excessivement simple !!